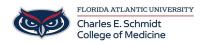

<u>Knowledgebase</u> > <u>\*M1 Student Materials</u>\* > <u>OwlMed: Exam Directions for Students</u>

# **OwlMed: Exam Directions for Students**

Samantha Starr - 2025-06-19 - \*M1 Student Materials\*

# Student Directions for Taking an Exam in OwlMed

## How to Access your Exam

1. Log into **OwlMed** (<u>owlmed.fau.edu</u>)

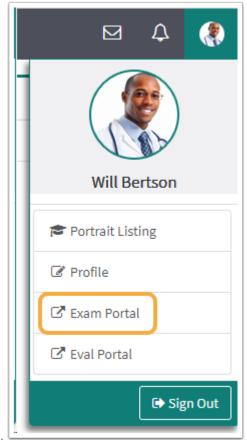

- 2. Select your Account Menu (picture icon)
- 3. Select Exam Portal

| .eo: Exam Portal            |                       |              |                 |            |  |
|-----------------------------|-----------------------|--------------|-----------------|------------|--|
| Exams T                     | o Be Completed        |              |                 |            |  |
| Show 10                     | Show 10 ~ entries     |              |                 | Search:    |  |
| Line# 🖡                     | Linked to 1           | Exam Name 🗍  | From Time 🗍     | To Time ↓↑ |  |
| 1                           | CARDIOMED - CV EXAM 1 | Block Exam X | All day         | All day    |  |
| Showing 1 to 1 of 1 entries |                       |              | Previous 1 Next |            |  |

- 5. Start the **Exam** (see below for navigation tools)
- $6. \hspace{0.1 cm} \text{Select} \hspace{0.1 cm} \textbf{Submit} \hspace{0.1 cm} \textbf{Exam} \hspace{0.1 cm} \text{when you're finished} \\$

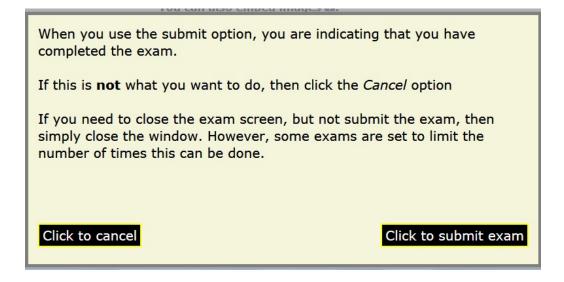

#### 

### **Exam Navigational Tools**

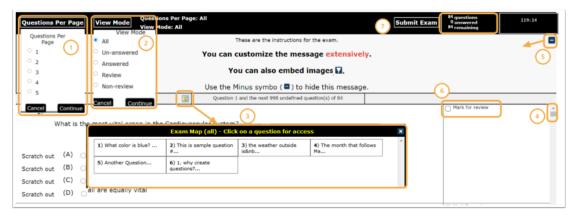

- 1. Questions per page: Select the number of questions on a page at one time.
- 2. View Mode: Select types of questions to review
- 3. Exam Map: Gives an thumbnail overview of the exam, which is useful to go directly to a question.
- 4. View next question: Advance to next question if you are using the one question per page mode, or use the scroll bar to navigate to the next question.
- 5. Onscreen Help: Expand the + to view the onscreen help.
- 6. Mark for review: Check for review any questions that you wish to return to prior to submitting exam.

7. Submit: Click to submit exam for grading.

- Tags
- <u>exam</u>
- <u>exams</u>
  <u>OwlMed</u>